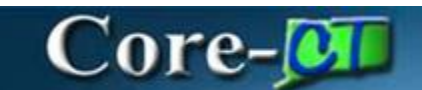

## **Incentives**

## **Purpose**

Suppliers who enter into contracts with the State may offer prompt payment discounts or pay terms, which can result in cost savings for the State. In Core-CT pay terms will carry forward from the contract into vouchers copied from purchase orders or receipts that reference that contract. The savings will be automatically deducted from the payment when the payment is generated within the supplier's specified terms. If the pay terms for savings are not met, the system will not deduct the savings.

**NOTE:** Users must never change the pay terms on the voucher, even if this results in late payment.

**NOTE:** It is no longer necessary to change the Payment term on a voucher to "Due Now". The discount that appears on the voucher is the potential discount that can be gained if the voucher is paid within the terms. Every effort should be made by Accounts Payable staff to pay vouchers to earn the incentive from the supplier.

## **Procedure**

When a contract is created and the supplier offers an incentive then the pay terms are defined on the PO Defaults. Upon voucher creation these pay terms will default into the voucher which will then be applied at time of payment. Please see Adding Pay Terms to a Contract or Creating Contracts, Purchase Orders and e-Pro Requisitions Job Aid(s) for more detailed information on how to set up contracts with payment terms.

**Incentives** Accounts Payable Updated As Of: March 17, 2017 Core-CT Financials 9.2

Voucher is created from a purchase order that is derived from a contract with a payment incentive. Notice the Pay Terms defaulted to 1.0/10-45. This translates to a 1% discount if paid on or before the tenth day. If not, then payment is due forty-five days from invoice date.

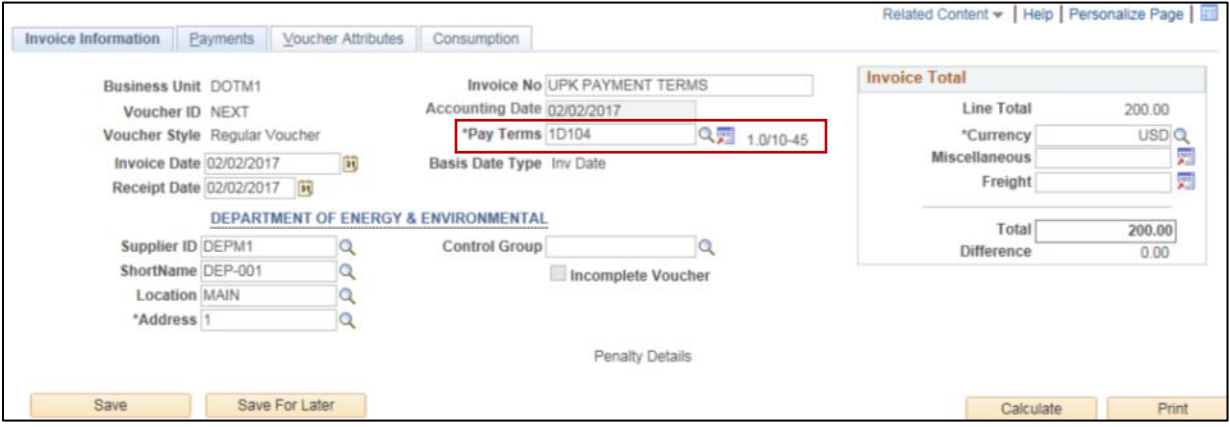

The payments tab of the voucher component is used to determine the dates.

- **Scheduled Due Date** = Date Voucher was created
- **Net Due Date** = Invoice Date
- **Discount Due Date** = Date voucher is to be paid, on or before, to receive the discount.

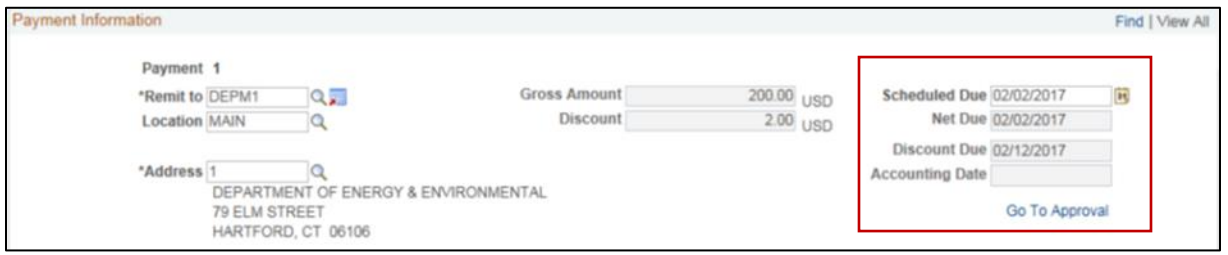

This is a potential discount that is offered, based on the invoice date. To view whether a discount was applied navigate to AP > Review AP Info > Voucher > Accounting Entries after payment.

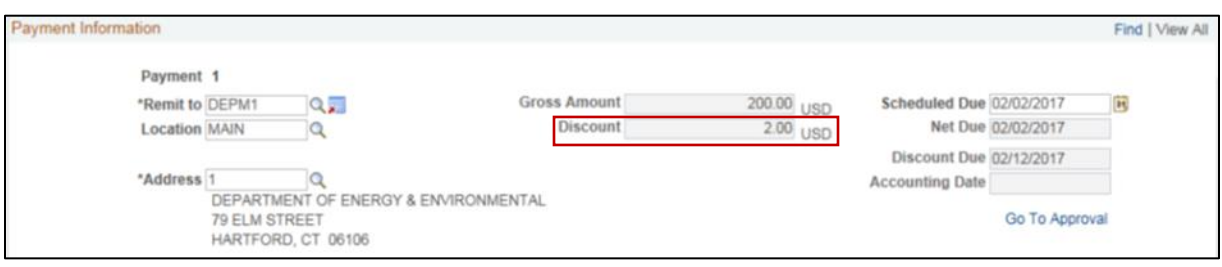

Incentives Accounts Payable Updated As Of: March 17, 2017 Core-CT Financials 9.2

If a Purchase Order has multiple contracts and the contracts have different pay terms you will receive a message informing you that there is more than one pay term. The voucher processor should review the pay terms and determine the correct one. An example of a multi-line voucher with multiple pay terms and the message that is received is below.

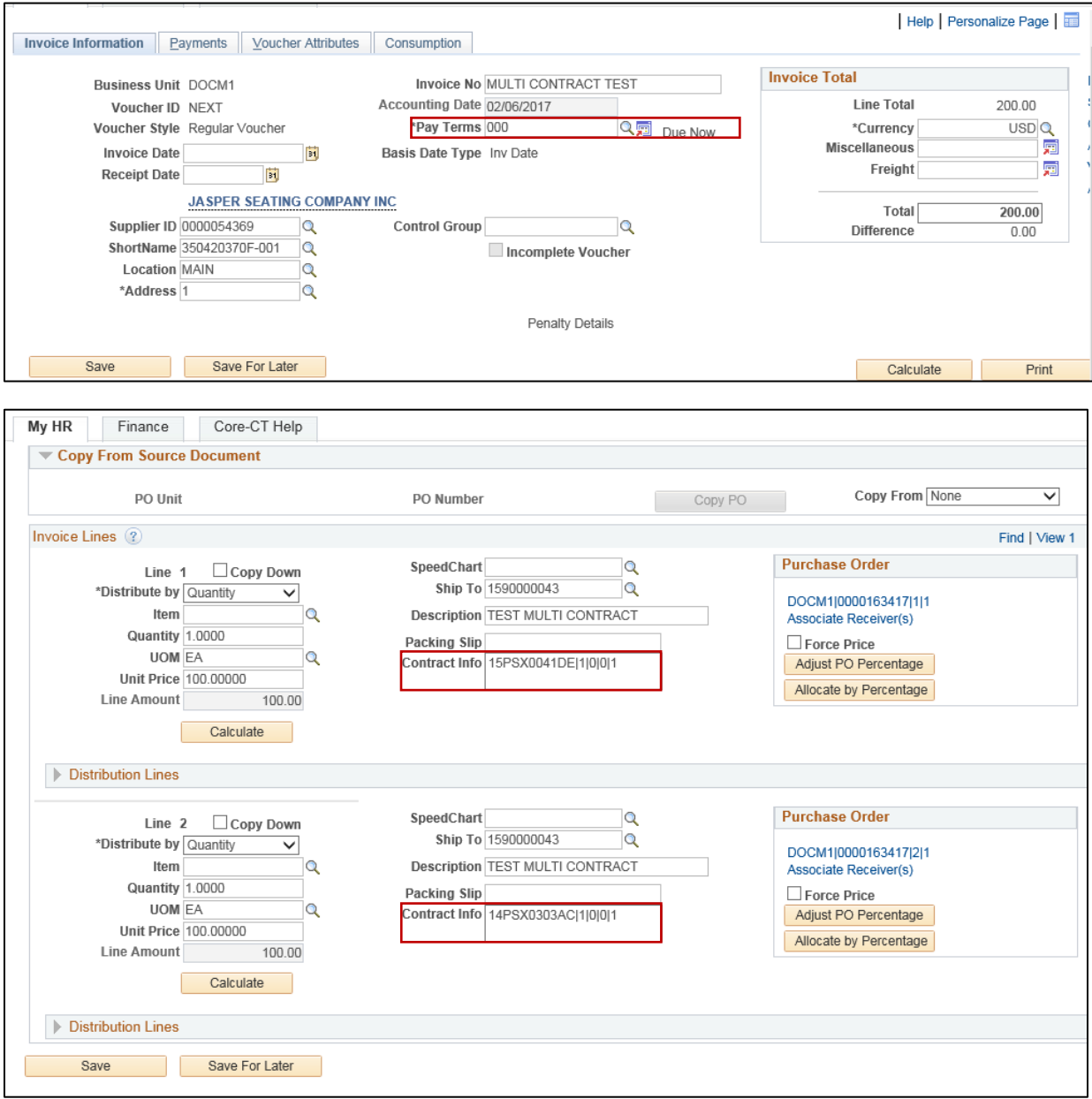

Message A voucher line exists with pay terms of 1D154. Would you rather use those than the current 000? (21210,33) An examination of the source of each of this voucher's lines shows that at least one line

originates from a contract with payment terms that may be better than the current payment terms on the voucher. Click YES to use the terms from that line.

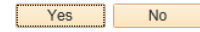

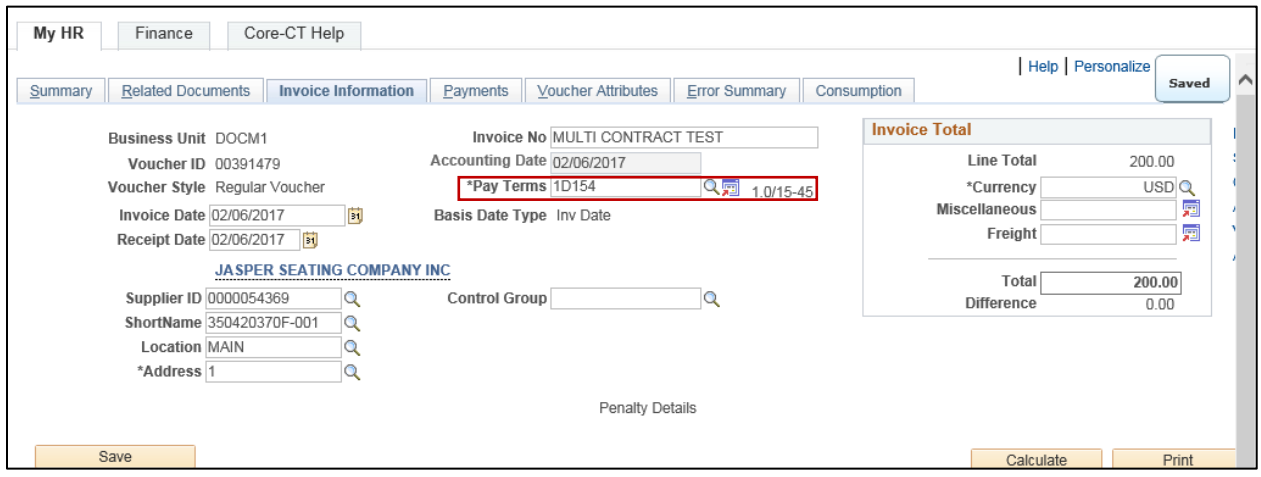